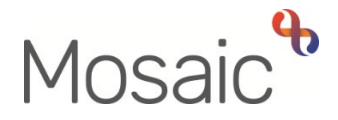

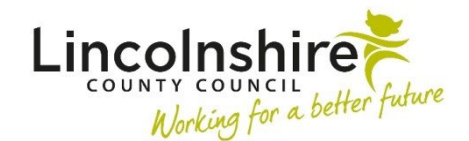

# Adults Quick Guide

# **Approved Mental Health Professionals Processes**

The Approved Mental Health Professionals (AMHP) team carry out the following processes:

- **1.** Complete a **[Mental Health Act Assessment](#page-0-0)** to decide whether a person should be detained in hospital under the Mental Health Act
- **2.** Arrange **[immediate emergency services](#page-3-0)** i.e. if a person requires them to start within 48 hours
- **3.** Activate a **[carer emergency response plan](#page-4-0)**
- **4.** Start **[Safeguarding Triage](#page-5-0)** steps for safeguarding concerns raised outside of normal working hours

This guide only covers processes relevant to adults (people 18 years old and over). For processes relevant to children please refer to separate guidance.

This guide will also cover information about adding and ending **[Worker and Organisational](#page-5-1)  [\(team\) relationships](#page-5-1)** and **[full case closures.](#page-6-0)** 

Any activity carried out by the AMHP team not recorded within workflow steps should be captured within **Case notes** using the case note type **AMHP Service**. Refer to the **Recording a Case Note and Sending an Alert** user guide for further information on how to record a case note.

<span id="page-0-0"></span>For detailed guidance on completing workflow steps refer to the **Working with Workflow Steps and Forms** user guide.

If a person requires an assessment to decide whether they should be detained in hospital under the Mental Health Act an **AMHP Contact** should be recorded from the **Start > New…** sidebar menu.

The contact may be recorded by the Serco Care and Wellbeing Hub Out of Hours (CSC OoH) or by someone within the AMHP team, primarily by admin, but AMHPs can record a contact where needed.

From the **AMHP Contact** a next action of **AMHP Triage** is assigned to the **AMHP team**. The triage step is completed by the **AMHP manager** or an **AMHP**.

Details will prepopulate (pull forward) from the **AMHP Contact** into the **AMHP Triage**. The information should always be reviewed and updated to reflect the person's current situation.

From the **AMHP Triage** step an **Adult Mental Health Act Assessment (MHAA)** is assigned to the **AMHP team** or to an **AMHP.** 

The MHAA can either be allocated to an AMHP for completion or started from Current work on the person's record while still assigned to the team.

The **next actions** available from the **Mental Health Act Assessment** are as follows:

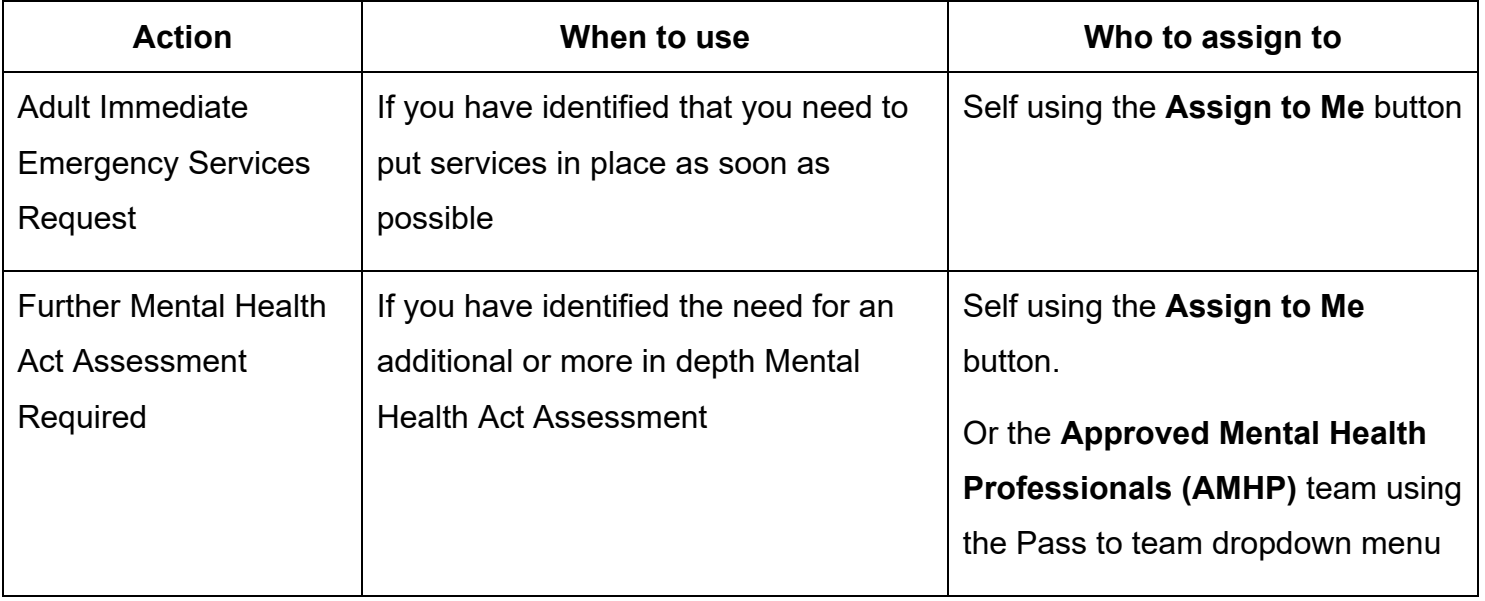

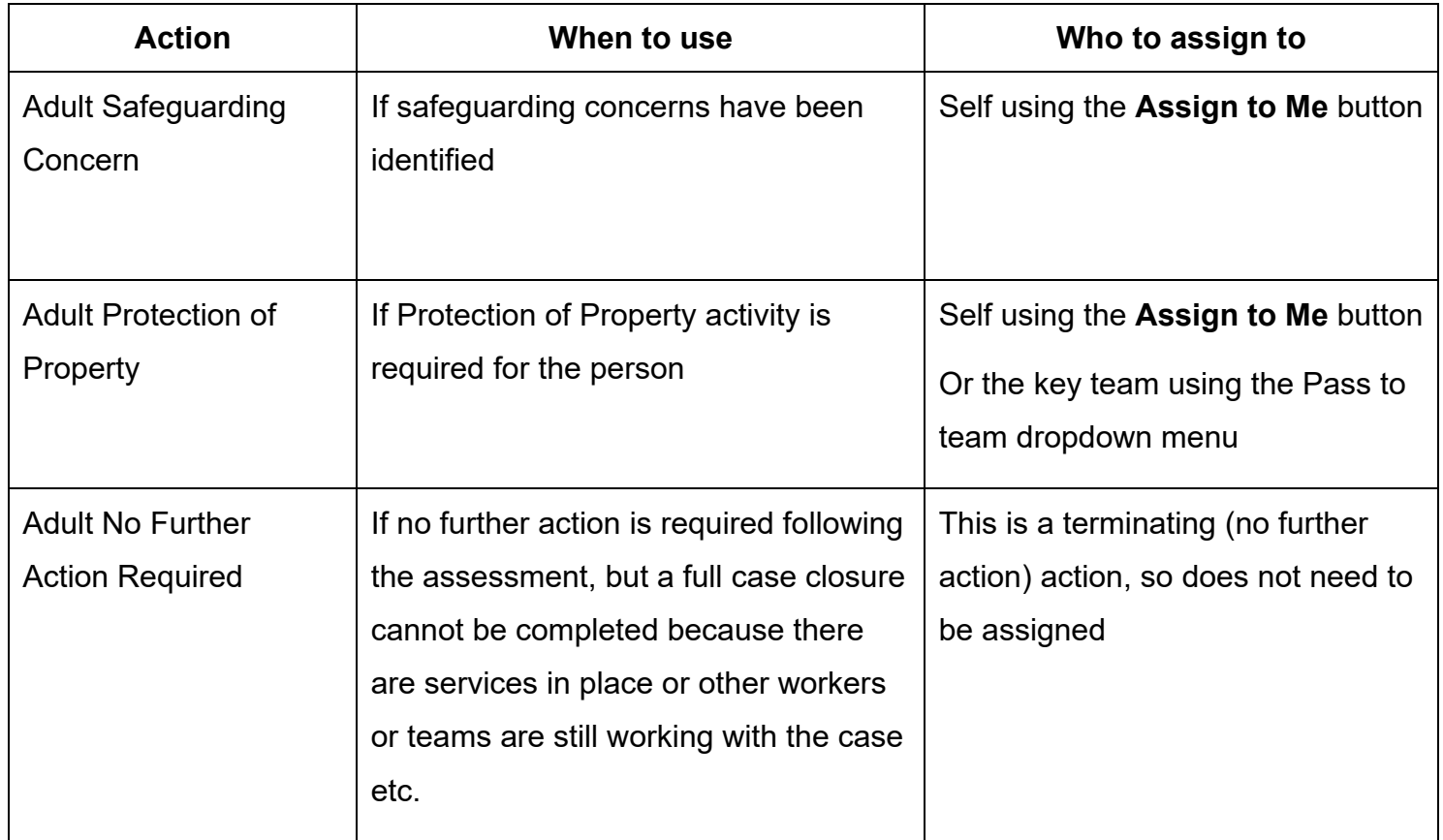

The **requests and notifications** available from the Mental Health Act Assessment are as follows:

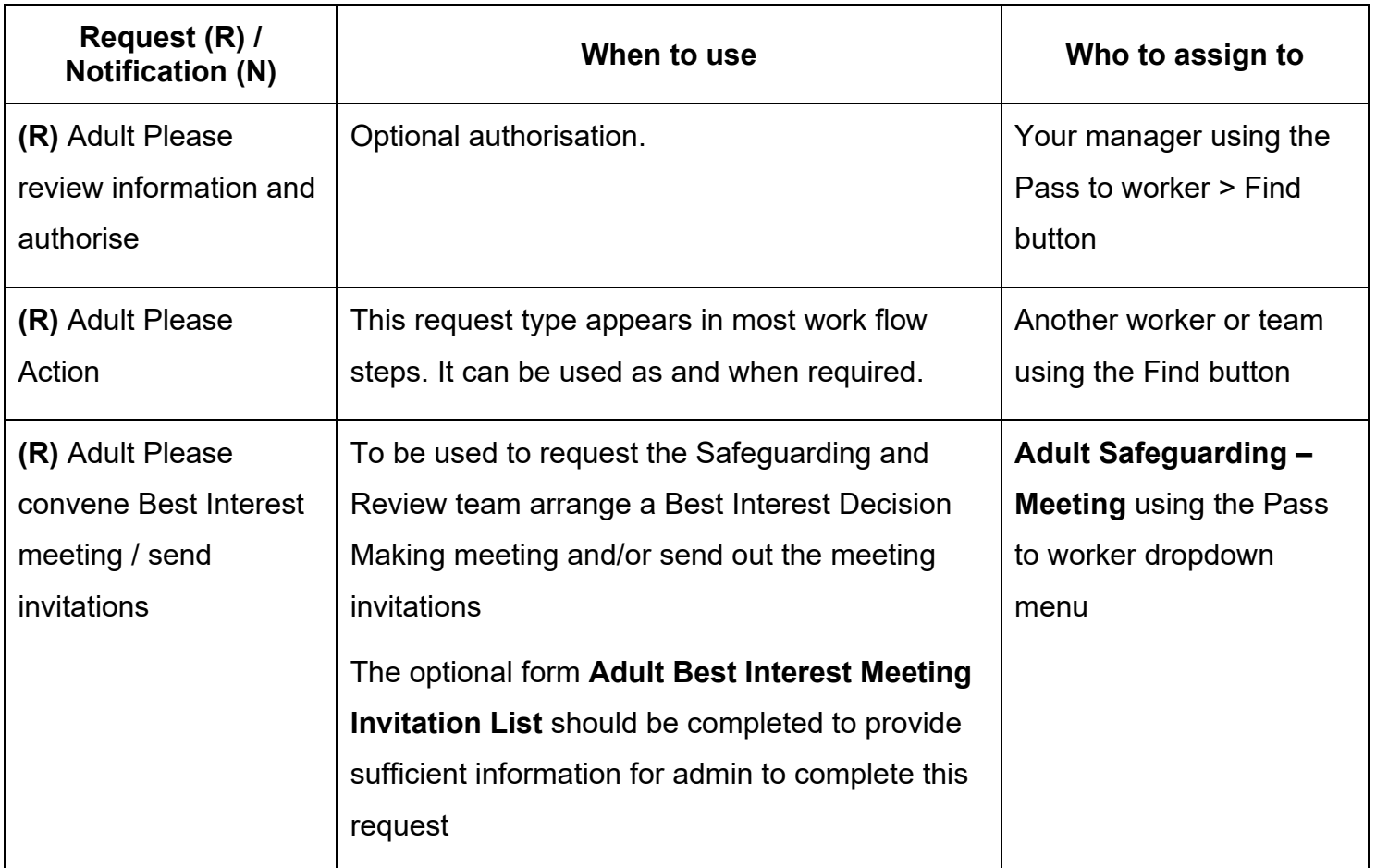

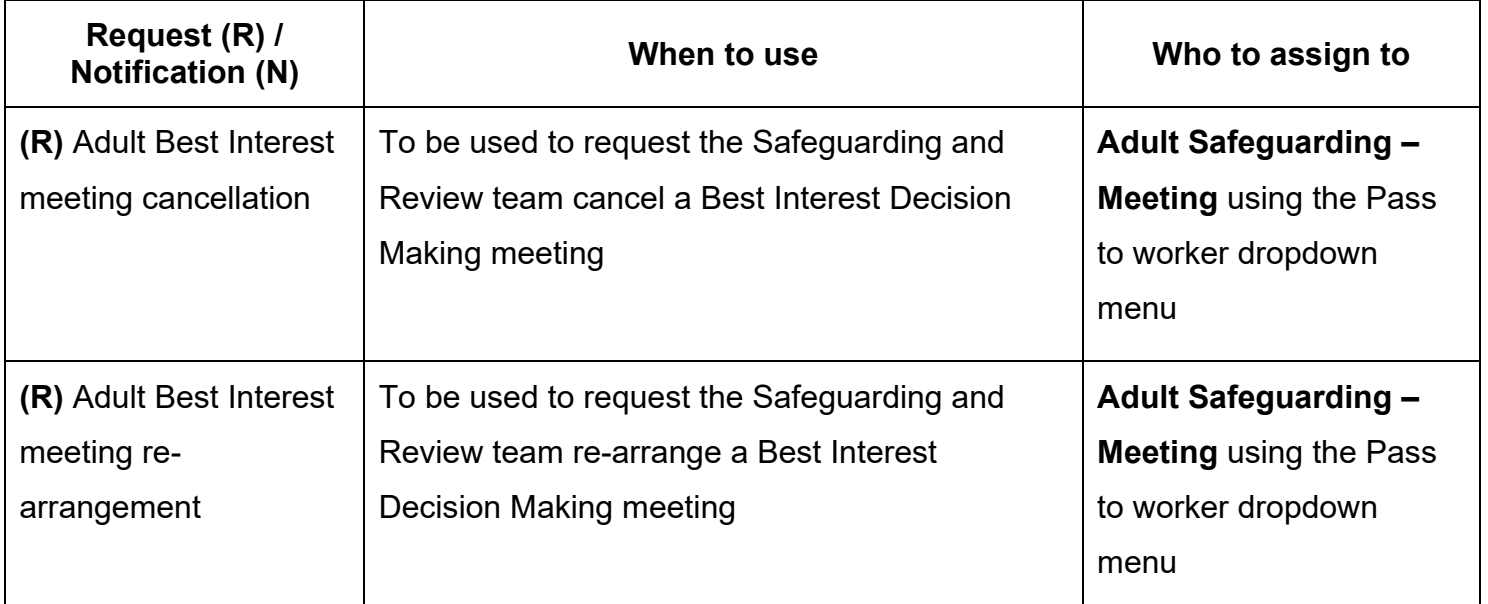

## <span id="page-3-0"></span>**Arranging Immediate Emergency Services**

If a person requires services to start immediately (within 48 hours) an **Adult Contact (New Case)** or **Adult Contact (Open Case)** should be recorded from the **Start > New…** sidebar menu.

The contact may be recorded by the Serco Care and Wellbeing Hub Out of Hours (CSC OoH) or by someone within the AMHP team, primarily by admin but AMHPs can record a contact where needed.

From the contact a next action of **Adult Immediate Emergency Service Request (ISER)** is assigned to the **AMHP team** or to an **AMHP.**

The **ISER** can either be allocated to an AMHP for completion or started from Current work on the person's record while still assigned to the team.

Within the **ISER** step the **(Adult) My Care Package – Unplanned and Amendments** optional form (located within the **Forms and letters** icon ) should be opened and completed with details of the emergency service.

The following next actions should be added from the ISER step:

• **Adult Homecare – Action Required –** assigned to **Brokerage Hosp/Reable/EDT- Admin Inbox** via Pass to worker dropdown menu. If arranging an emergency homecare service

or

• **Adult Residential / Nursing Care – Action Required –** assigned to **Residential/Nursing Care - Inbox** via Pass to worker dropdown menu. If arranging an emergency temporary admission

#### And

• **Adult Conversation Record –** assigned to the relevant **Adult Care team** using the Pass to team dropdown menu. This should always be added regardless of the type of service arranged.

Where a Financial Assessment Referral is needed the next action **Adult Financial Assessment Referral (assign to self)** should also be added and assigned to self using the **Assign to Me** button.

**Important note:** If no services are arranged the next action **Adult Immediate Emergency Services No Longer Required (NFA)** should be added rather than those listed above.

## <span id="page-4-0"></span>**Activating a Carers Emergency Response Plan**

This activity is usually recorded by an AMHP.

When activating an emergency response plan you need to record on both the carer's and cared for's records.

### **On the carer's record:**

Record an **Adult Contact (New Case)** or **Adult Contact (Open Case)** from the **Start > New…** sidebar menu.

Add a next action of **Complete/Update Carer Emergency Response Plan** and assign to the **Adult Carers Service – Inbox** via the Pass to worker dropdown menu.

### **On the cared for's record:**

Record an **Adult Contact (New Case)** or **Adult Contact (Open Case)** from the **Start > New…** sidebar menu.

Add a next action of **Immediate Emergency Service Request** and assign to self using the

#### **Assign to Me** button.

AMHP Processes Adults Quick Guide October 2024, Version 2.0 Page 5 of 7 Follow the guidance for arranging an [immediate emergency service](#page-3-0) as above to complete the IESR.

## <span id="page-5-0"></span>**Adult Safeguarding Triage step**

If an **Adult Safeguarding Concern** is recorded outside of normal working hours an **Adult Safeguarding Triage** step will be assigned to the AMHP team.

The **Adult Safeguarding Triage** step will be started by the **AMHP manager** or an **AMHP**. The **AMHP – Triage start date** should be recorded and any **Triage Activity** logged.

The incomplete **Adult Safeguarding Triage** step should be reassigned to the Safeguarding manager so they can complete the triage step and process to an enquiry where needed during normal working hours.

To reassign the **Adult Safeguarding Triage** step from within the person's record;

- Click the **Incomplete work** icon
- Click **Update assignment** from the mini menu
- Use the **Pass to worker > Find** button to search for the Safeguarding manager
- Click the **OK** button

## <span id="page-5-1"></span>**Worker and Organisational Relationships**

While a case is open to the AMHP team, the team should be recorded as an **Organisational relationship** of **'Involved Team'**.

This can be added by the CSC, the AMHP manager or the AMHP, once it has been decided AMHP involvement is necessary.

Once the case has been allocated to them, the AMHP should also be recorded as a **Worker relationship** of **'Involved Worker'**. This can be added by AMHP or AMHP manager.

The team and worker will then both display within **Professional and organisational relationships** on the **Person summary** screen.

The **Organisational** and **Worker relationships** should both be ended once the AMPH workflow and involvement is complete. Again this can be carried out by the AMHP or AMHP manager.

See the **Worker Relationships** and **Organisational Relationships** user guides for further details on adding and ending the relationships.

## <span id="page-6-0"></span>**Full Case Closures**

When AMHP activity is ending sometimes there will also be the need to propose a full case closure i.e.th person does not have any social care needs and is not open to any other team.

Refer to the **Case Closures – Full, Team and Involvement** user guide for further details on when to propose a full case closure.

The workflow step **Adult Proposed Case Closure** should be completed from the **Start > New …** sidebar menu.

From the **Adult Proposed Case Closure** step a next action of **Adult Case Closure in Progress** should be assigned to the relevant Adult Admin (Business Support) team, based on where the person lives.

**Important note:** If the person has died or left the area and was previously in receipt of a direct payment service (you can see this within Care packages provided on the Person summary screen), you will need to send the **'Adult Please review information and authorise'** request to the relevant Adult Care team (key team). They will then complete the Direct Payment Suspension and Termination Checklist section, review the case and finish the Proposed Case Closure step.